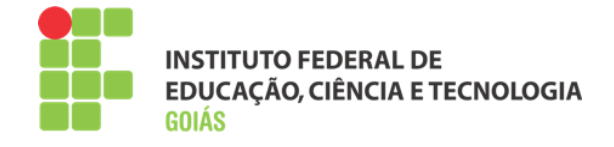

# Manual de Primeiro Acesso Moodle IFG

**Milton Ferreira de Azara Filho Instituto Federal de Goiás Última Revisão: Novembro de 2014**

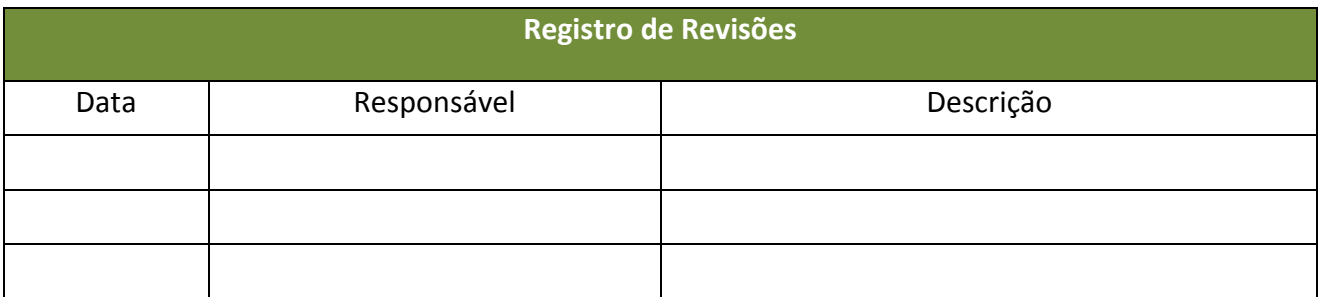

Este manual foi elaborado pela Diretoria de Ensino a Distância do Instito Federal de Educação, Ciência e Tecnologia de Goiás.

Autor:

Milton Ferreira de Azara Filho

Colaboradores:

Rosselini Diniz Barbosa Ribeiro

Thaísa Alves Andrade

## Sumário

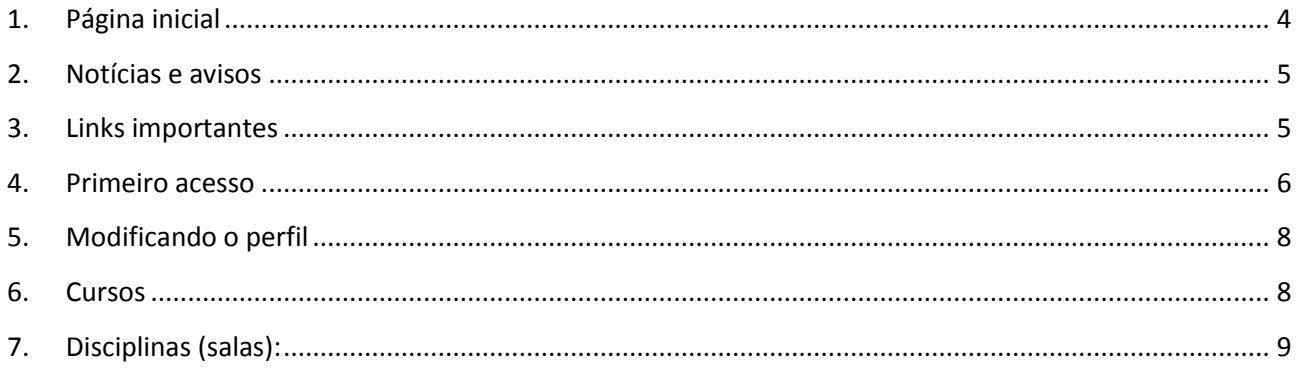

### <span id="page-3-0"></span>**1. Página inicial**

O Ambiente Virtual de Aprendizagem (AVA) do Instituto Federal de Goiás pode ser acessado pelo portal do IFG, no endereço: **http://ead.ifg.edu.br**.

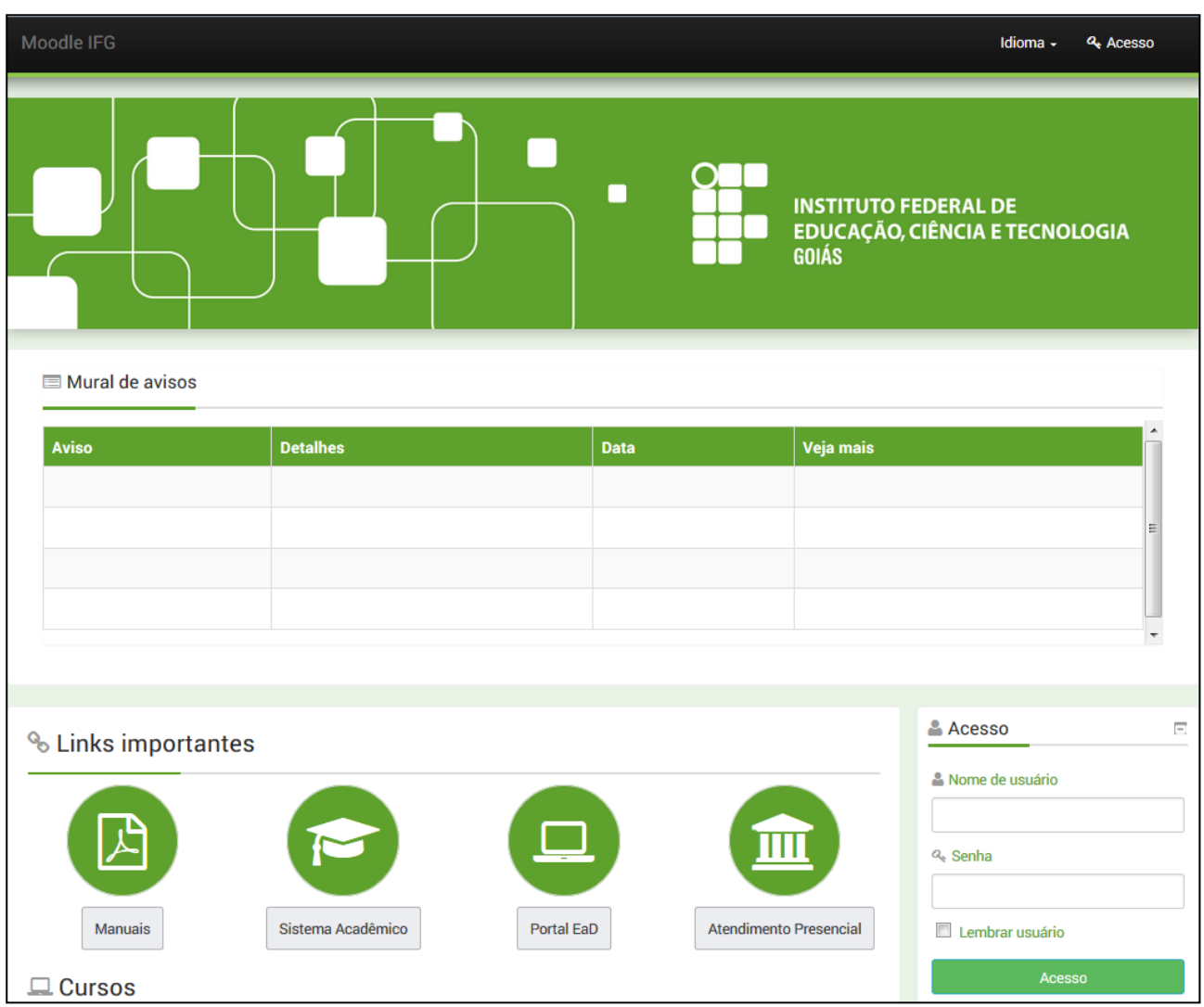

Figura 1: AVA Instituto Federal de Goiás

A página inicial é composta pelos blocos:

- Notícias e avisos;
- Links importantes;
- **·** Calendário;
- Cursos;
- Acesso.

#### <span id="page-4-0"></span>**2. Notícias e avisos**

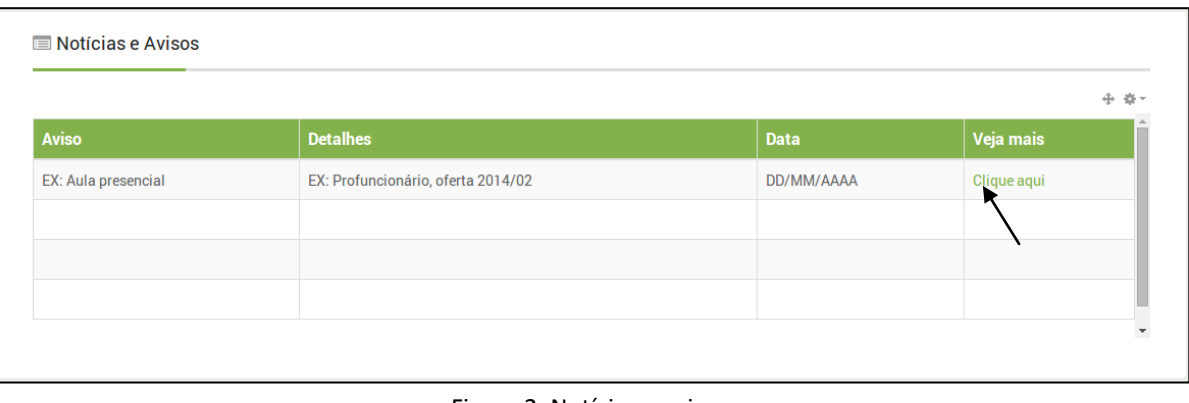

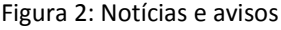

Nesse espaço são postados notícias e avisos referentes aos cursos. Os avisos mais comuns serão sobre aulas e provas presenciais. **Note a importância de checar diariamente se existem novos avisos**.

Para maiores informações, veja o link "Clique aqui".

#### <span id="page-4-1"></span>**3. Links importantes**

Espaço para acesso aos manuais, sistema acadêmico, portal da EaD, horário dos atendimentos presenciais, dentre outros. Quando necessário, serão acrescentados novos links.

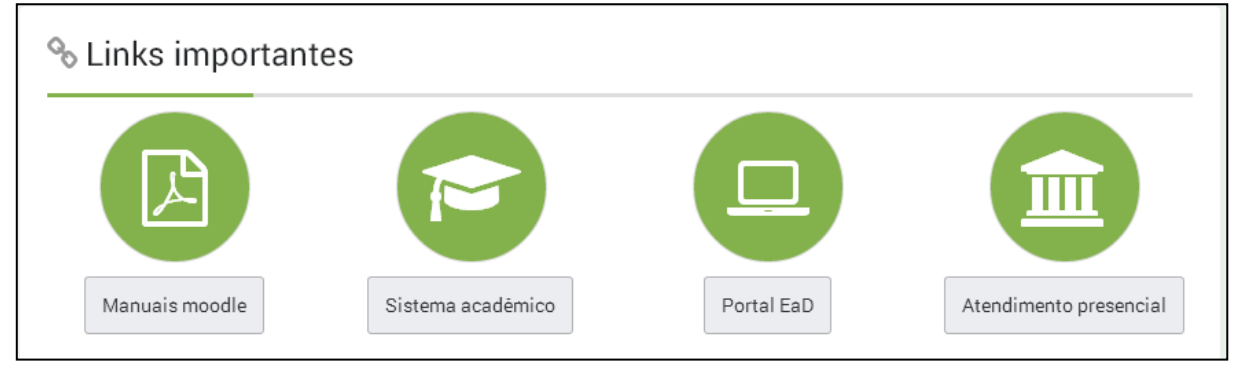

Figura 2: Notícias e avisos

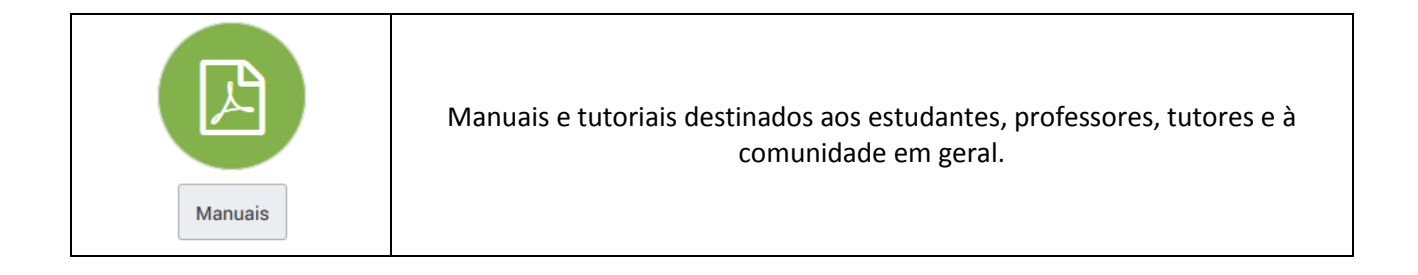

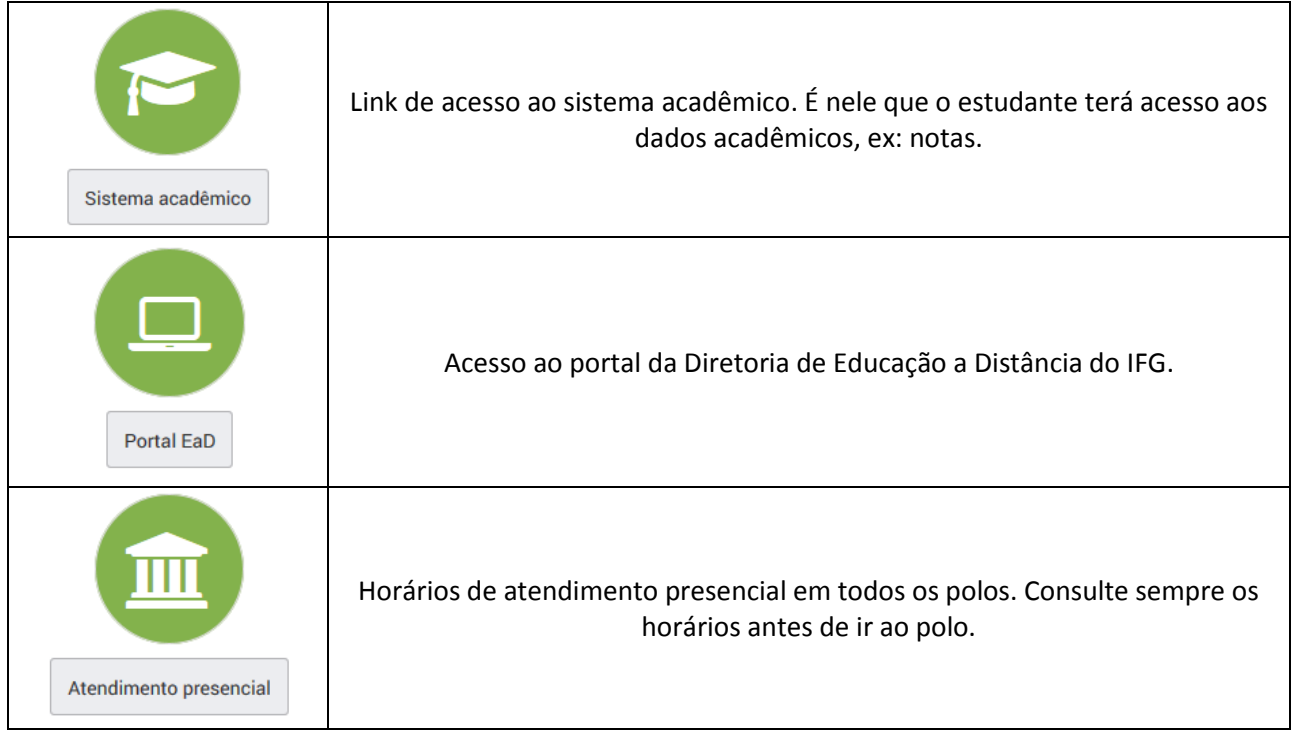

#### <span id="page-5-0"></span>**4. Primeiro acesso**

Para acessar a plataforma, vá ao bloco "Acesso" e entre com nome de usuário e senha.

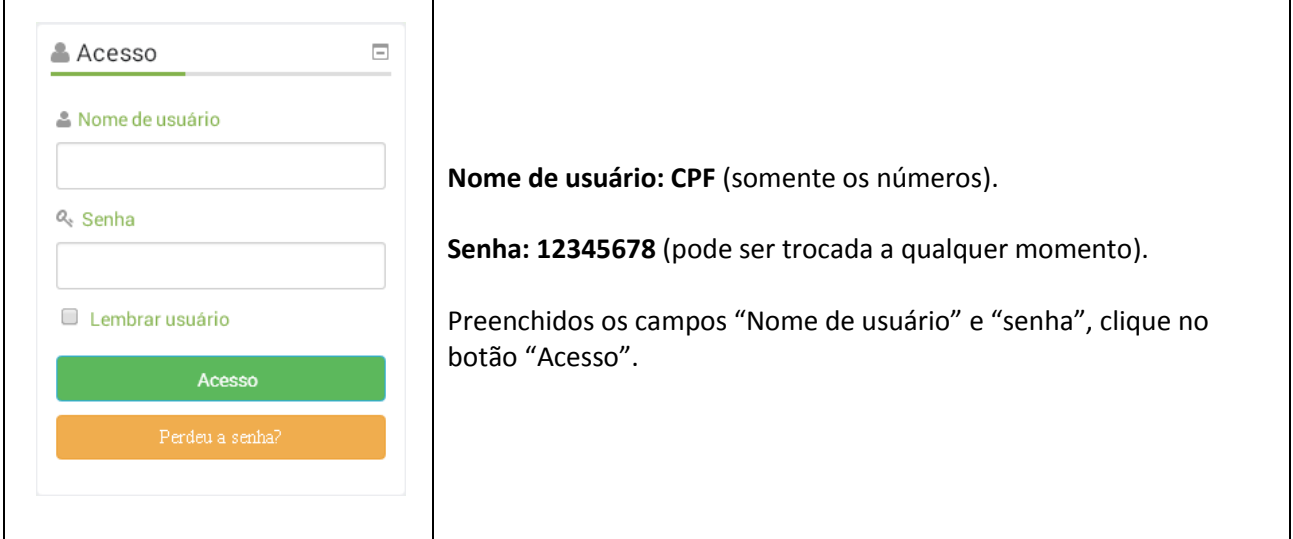

Após a autenticação (acesso), o estudante é redirecionado ao ambiente interno do Moodle, com a seguinte característica:

| Moodle IFG                          |                   |             | 0 Mensagens                          | Idioma -<br>& Estudante Teste 1 +                                                              |
|-------------------------------------|-------------------|-------------|--------------------------------------|------------------------------------------------------------------------------------------------|
| ■ Mural de avisos                   |                   | п           | <b>INSTITUTO FEDERAL DE</b><br>GOIÁS | <b>EDUCAÇÃO, CIÊNCIA E TECNOLOGIA</b>                                                          |
| <b>Aviso</b>                        | <b>Detalhes</b>   | <b>Data</b> | Veja mais                            |                                                                                                |
|                                     |                   |             |                                      |                                                                                                |
|                                     |                   |             |                                      | Ξ                                                                                              |
|                                     |                   |             |                                      |                                                                                                |
|                                     |                   |             |                                      | $\overline{\phantom{a}}$                                                                       |
|                                     |                   |             |                                      | <b>C</b> <sup>8</sup> Administração<br>$\equiv$                                                |
| <sup>%</sup> Links importantes      |                   |             |                                      | Minhas configurações de perfil                                                                 |
|                                     |                   |             |                                      |                                                                                                |
|                                     |                   |             |                                      | <b>論 Calendário</b><br>$\equiv$<br>dezembro 2014<br>▶<br>◀                                     |
| Manuais                             | Sistema Acadêmico | Portal EaD  | <b>Atendimento Presencial</b>        | Sáb<br>Dom Seg<br>Ter<br>Qua<br><b>Sex</b><br>Qui                                              |
| $\Box$ Cursos                       |                   |             |                                      | Ť.<br>$\overline{2}$<br>5<br>$\boldsymbol{6}$<br>3<br>4<br>7<br>8<br>9<br>10<br>11<br>12<br>13 |
|                                     |                   |             | Contrair tudo                        | 20<br>14<br>15<br>16<br>17<br>18<br>19<br>27<br>21<br>22<br>23<br>24<br>25<br>26               |
| <b>Profuncionário</b>               |                   |             |                                      | 31<br>28<br>29<br>30                                                                           |
| Curso Técnico em Açúcar e Álcool    |                   |             |                                      | $\equiv$<br>m Navegação                                                                        |
| Curso Técnico em Cerâmica           |                   |             |                                      | Página inicial                                                                                 |
| <b>Curso Técnico em Edificações</b> |                   |             |                                      | " Minha página inicial<br>Páginas do site                                                      |

Figura 3: Visão do usuário autenticado

A primeira tarefa é complementar seus dados pessoais. Isso é importante para que todos o conheçam melhor. Para tanto, vá ao bloco "**Administração**" e clique na opção "**Minhas configurações de perfil**".

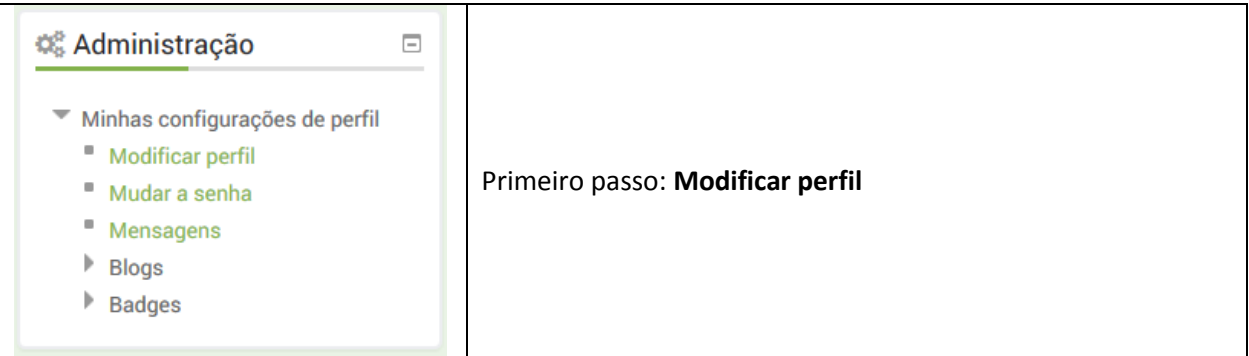

#### <span id="page-7-0"></span>**5. Modificando o perfil**

Confira os seguintes campos (corrija-os, caso necessário):

- Endereço de e-mail;
- Cidade/município;
- País;
- Descrição (Poste uma breve descrição sobre você);
- Imagem do usuário (Importante para que todos possam te conhecer).

Não é necessário preencher os demais campos. **Lembre-se de manter o seu perfil sempre atualizado, principalmente, o endereço de e-mail**, pois esse endereço será importante no decorrer do curso.

Após qualquer alteração no perfil, lembre-se de clicar no botão "**Salvar**" no fim da página.

#### <span id="page-7-1"></span>**6. Cursos**

Com o perfil atualizado, o próximo passo é acessar a área dos cursos que estão cadastrados na plataforma. Para acessá-los, basta clicar no espaço de cada curso e selecionar sua oferta, como no exemplo abaixo:

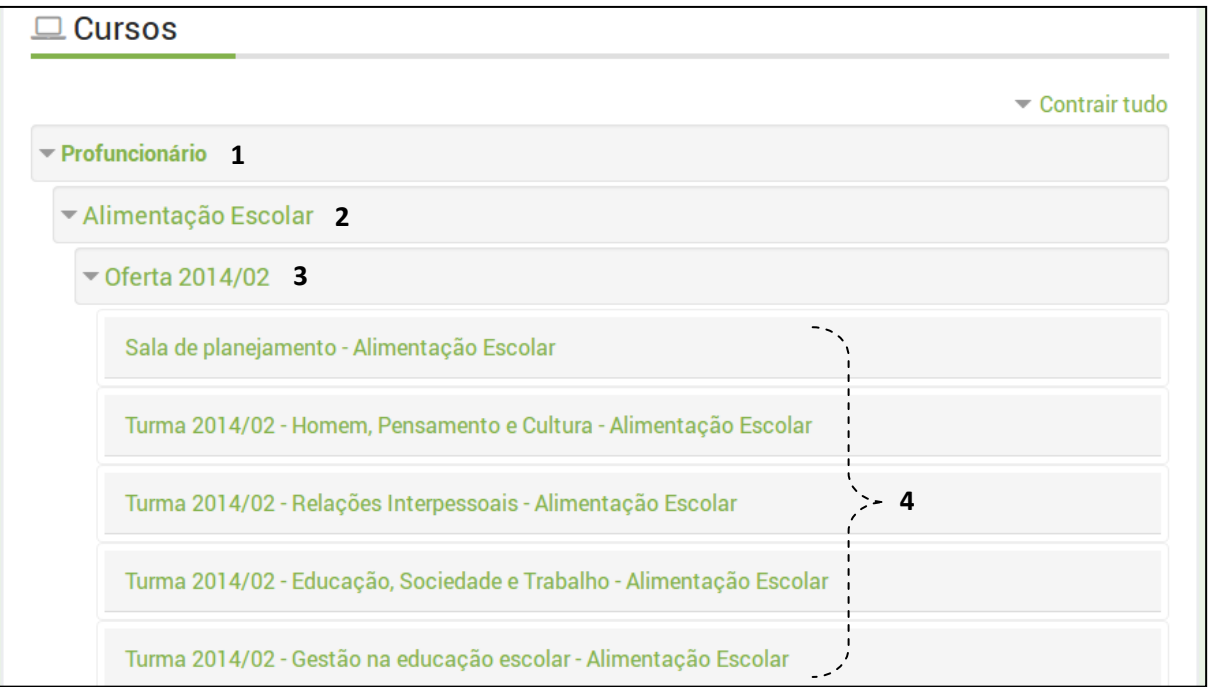

Figura 4: Cursos

Seguindo a ordem:

- 1. Programa Profuncionário;
- 2. Curso;
- 3. Oferta (Período de ingresso do estudante);
- 4. Disciplinas.

#### Outro exemplo:

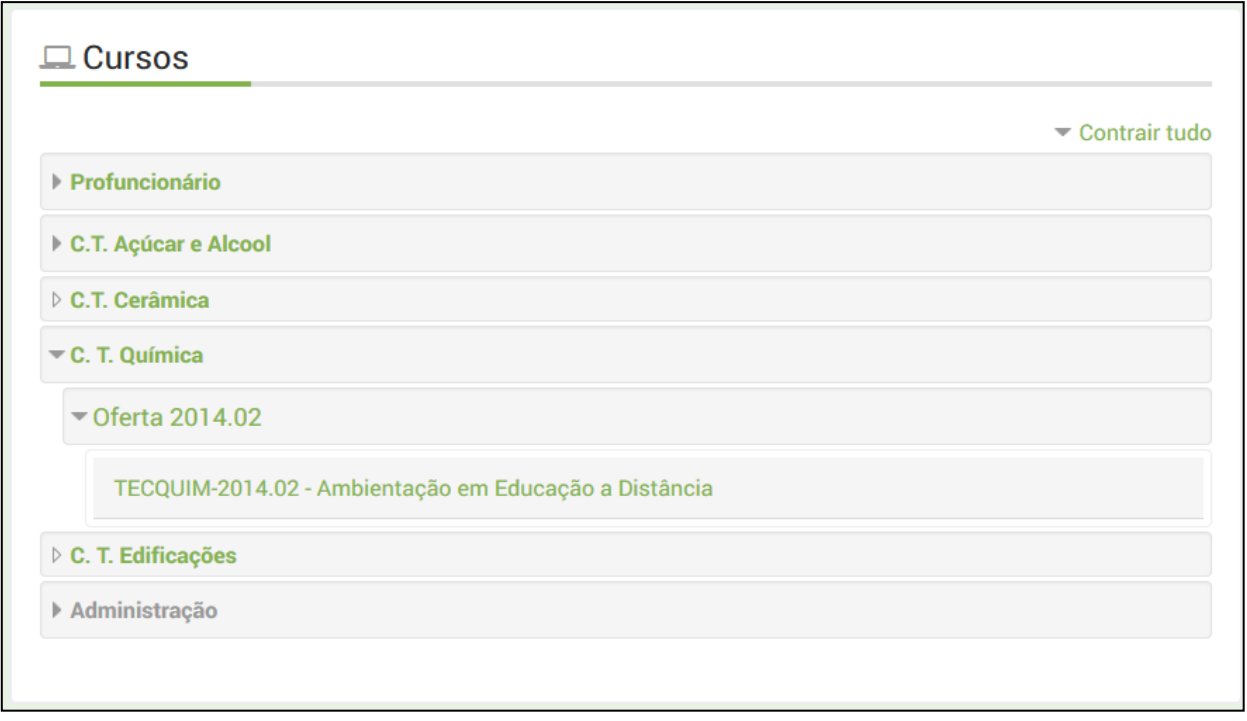

Figura 5: Cursos

Para acessar as disciplinas, clique primeiro no seu curso, depois na sua oferta (o semestre em que você começou o curso). O próximo passo é acessar a disciplina vigente.

#### <span id="page-8-0"></span>**7. Disciplinas (salas):**

É na disciplina (sala de aula) que são postadas as atividades, avaliações e o material didático: A sala de aula é o espaço mais importante do ambiente virtual. A primeira disciplina do curso tem o objetivo de apresentar o ambiente virtual, bem como a estrutura e característica das salas.

Tenham todos um bom curso!